## Help Wave Function Sketcher

### Visual Quantum Mechanics

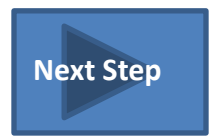

## <span id="page-1-0"></span>**STEP 1: Changing the Potential**

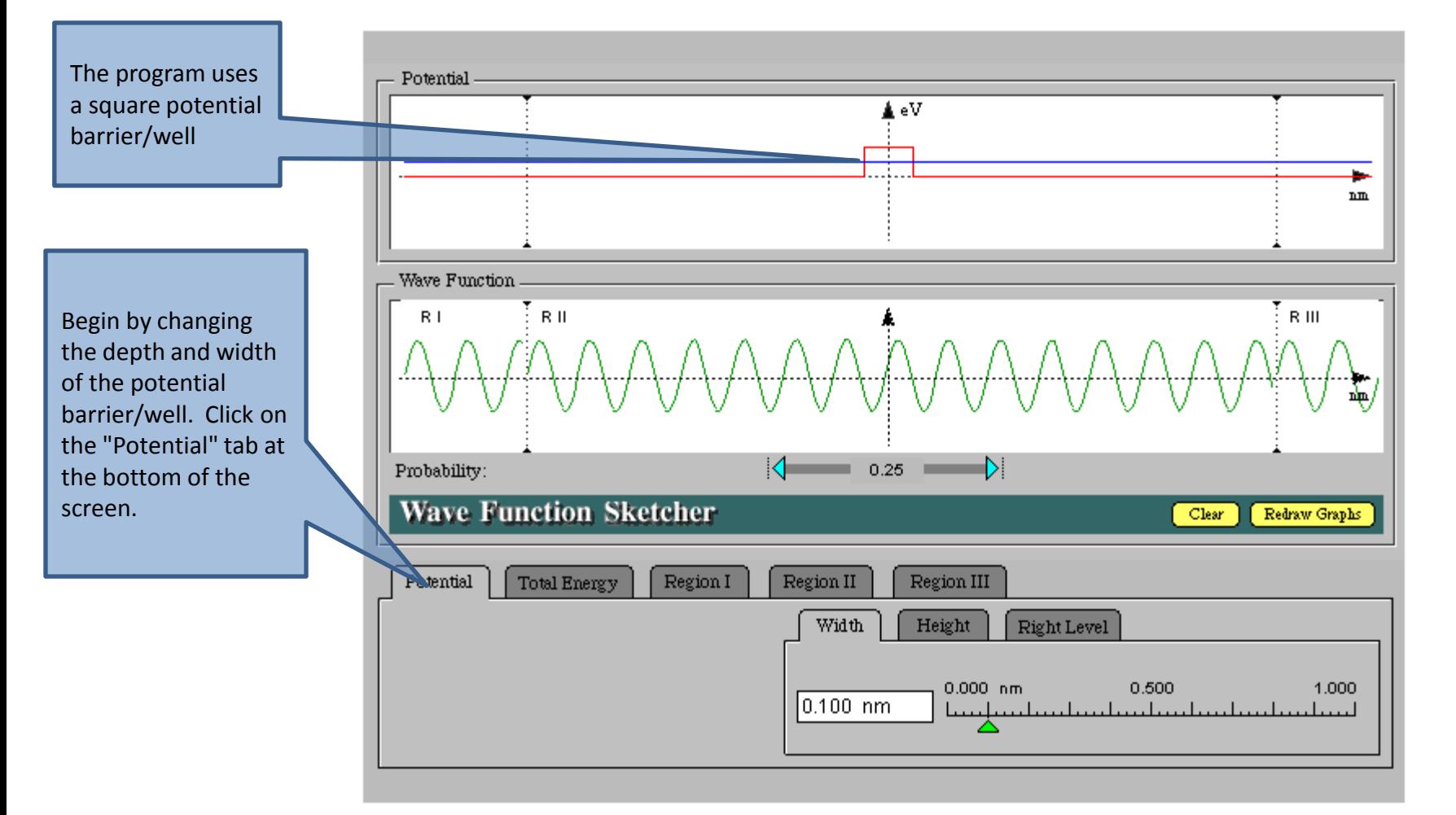

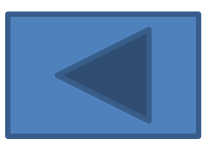

#### <span id="page-2-0"></span>**STEP 1a: Changing the Width of the Potential** You can also change

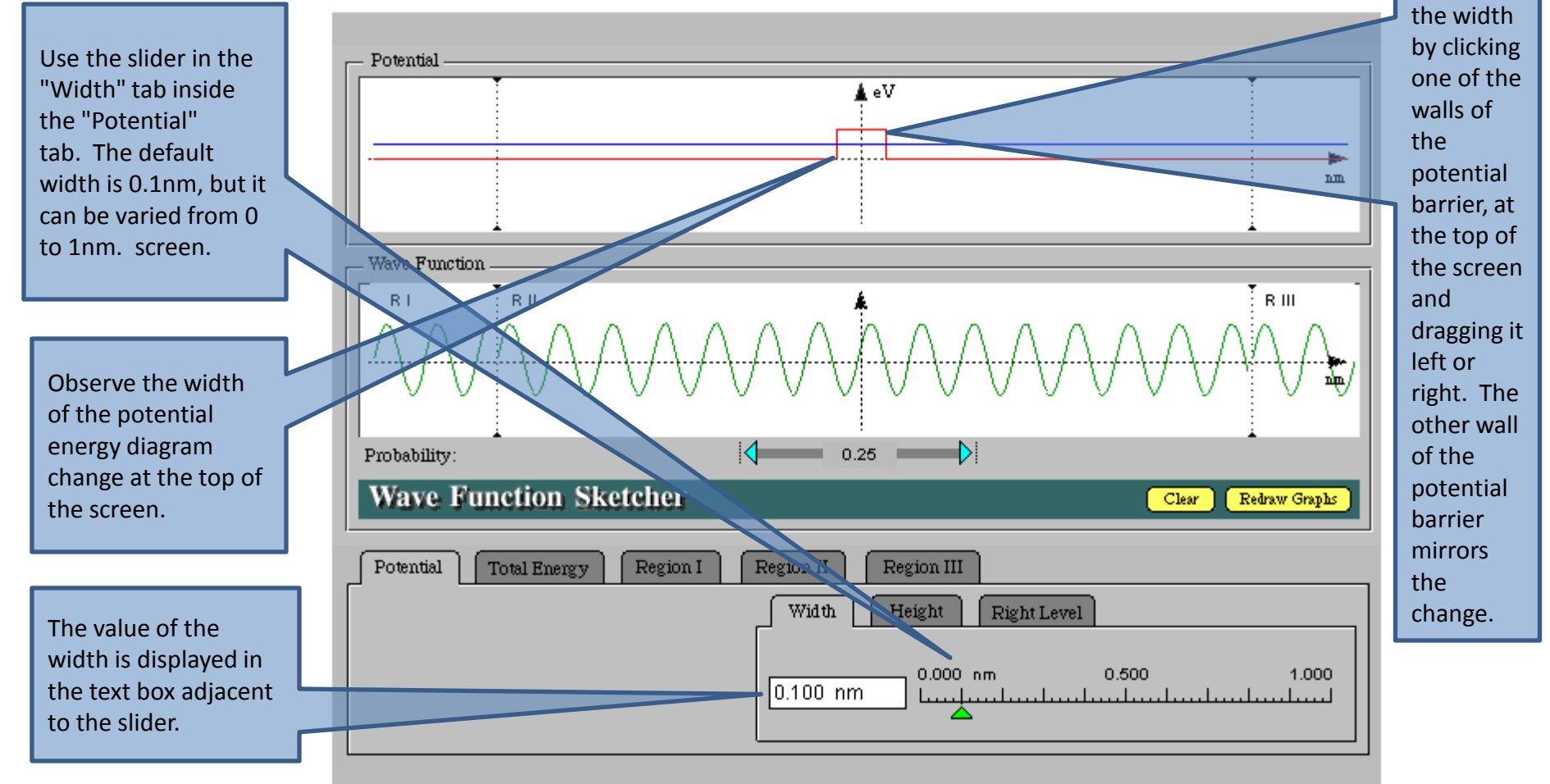

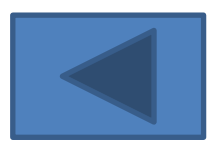

#### <span id="page-3-0"></span>Use the slider in the "Height" tab inside **STEP 1b: Changing the Height of the Potential**

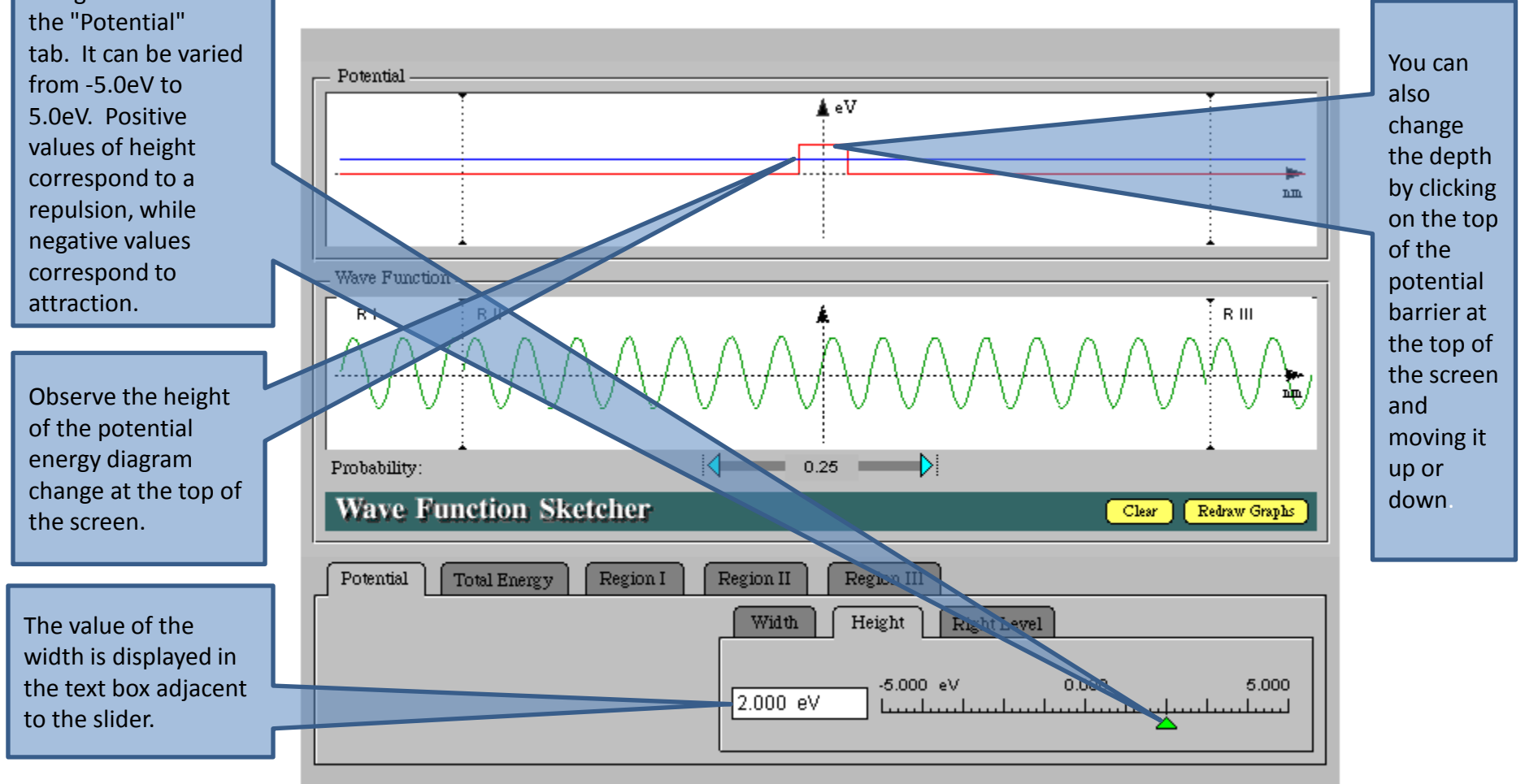

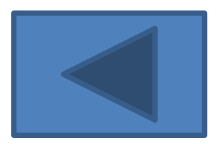

# <span id="page-4-0"></span>**STEP 1c: Changing the Height of the**

Use the slider in the "Right Level" tab inside the "Potential" tab. It can be varied from -5.0eV to 5.0eV. Positive values of the right level correspond to a repulsion, while negative values correspond to attraction.

Observe the height of the right side of the potential energy diagram change at the top of the screen.

The value of the right side is displayed in the text box adjacent to the slider.

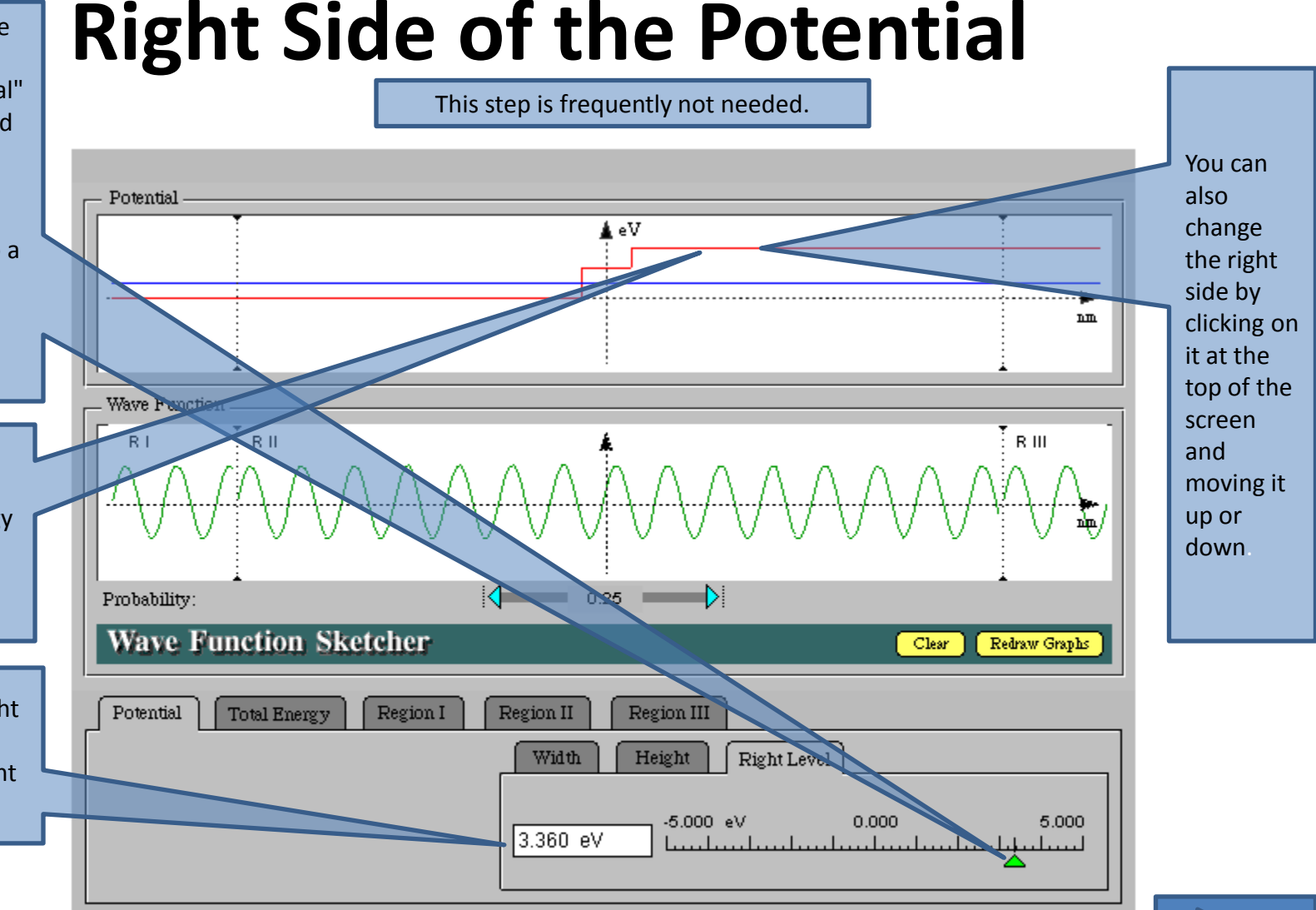

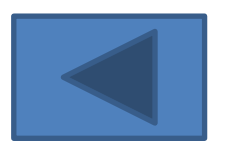

#### <span id="page-5-0"></span>Click the "Total **STEP 2: Changing the Total Energy**

Energy" tab at the bottom of the screen, and adjust the slider in it to change the total energy of the electron. The default value of the total energy is 1eV, but it can be changed from -5eV to 5eV.

Observe the horizontal blue total energy line in the potential energy diagram above change.

The value of the total energy is displayed in the text box adjacent to the slider.

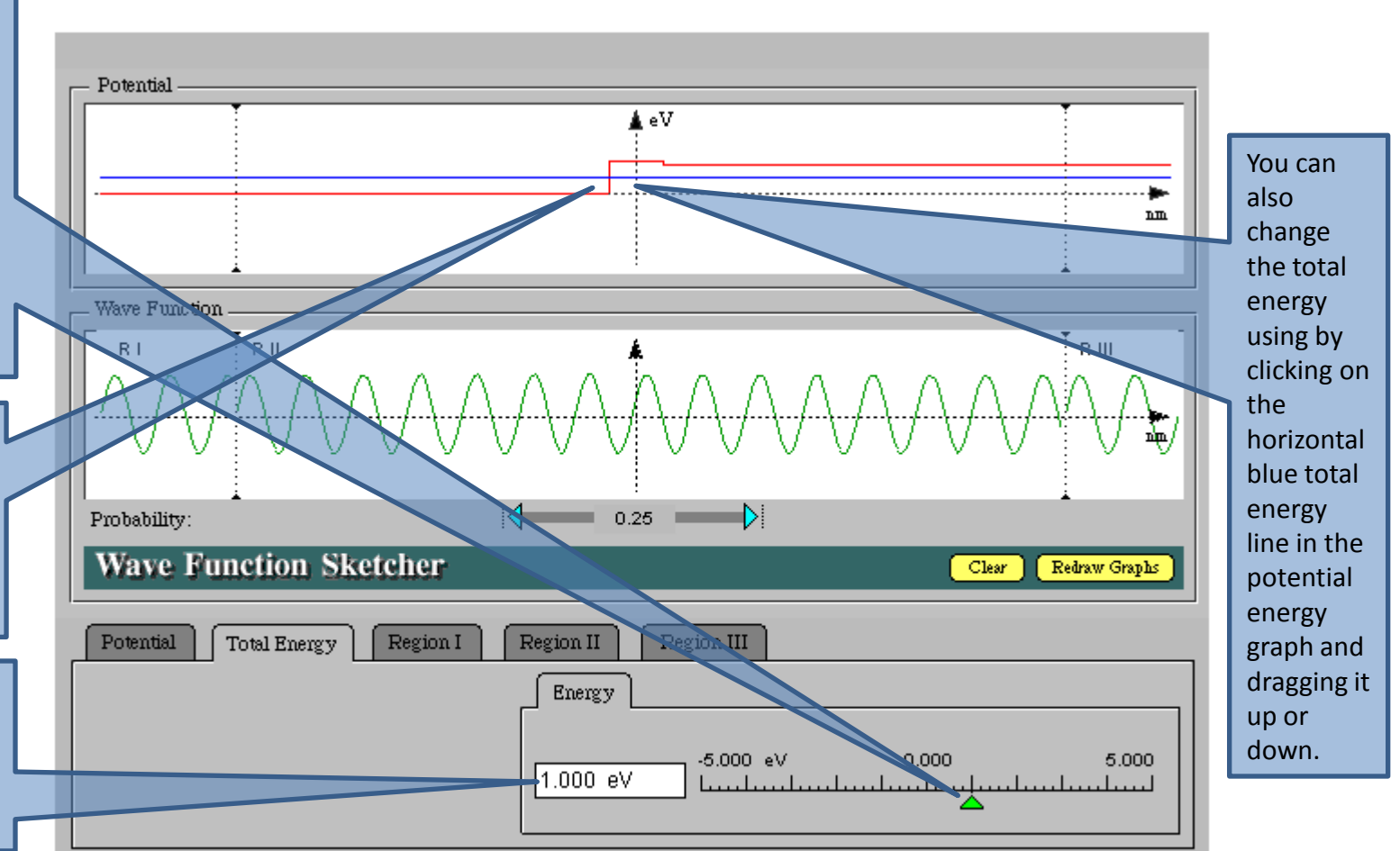

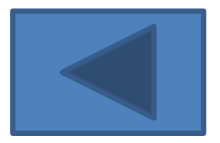

### <span id="page-6-0"></span>**STEP 3: Defining the Region Boundaries**

The boundary between regions is located where the potential energy changes. In this program we can have at most three different values of the potential energy and thus two boundaries. The boundaries are represented by the thin dashed vertical lines that run across both the potential energy and wave function graphs.

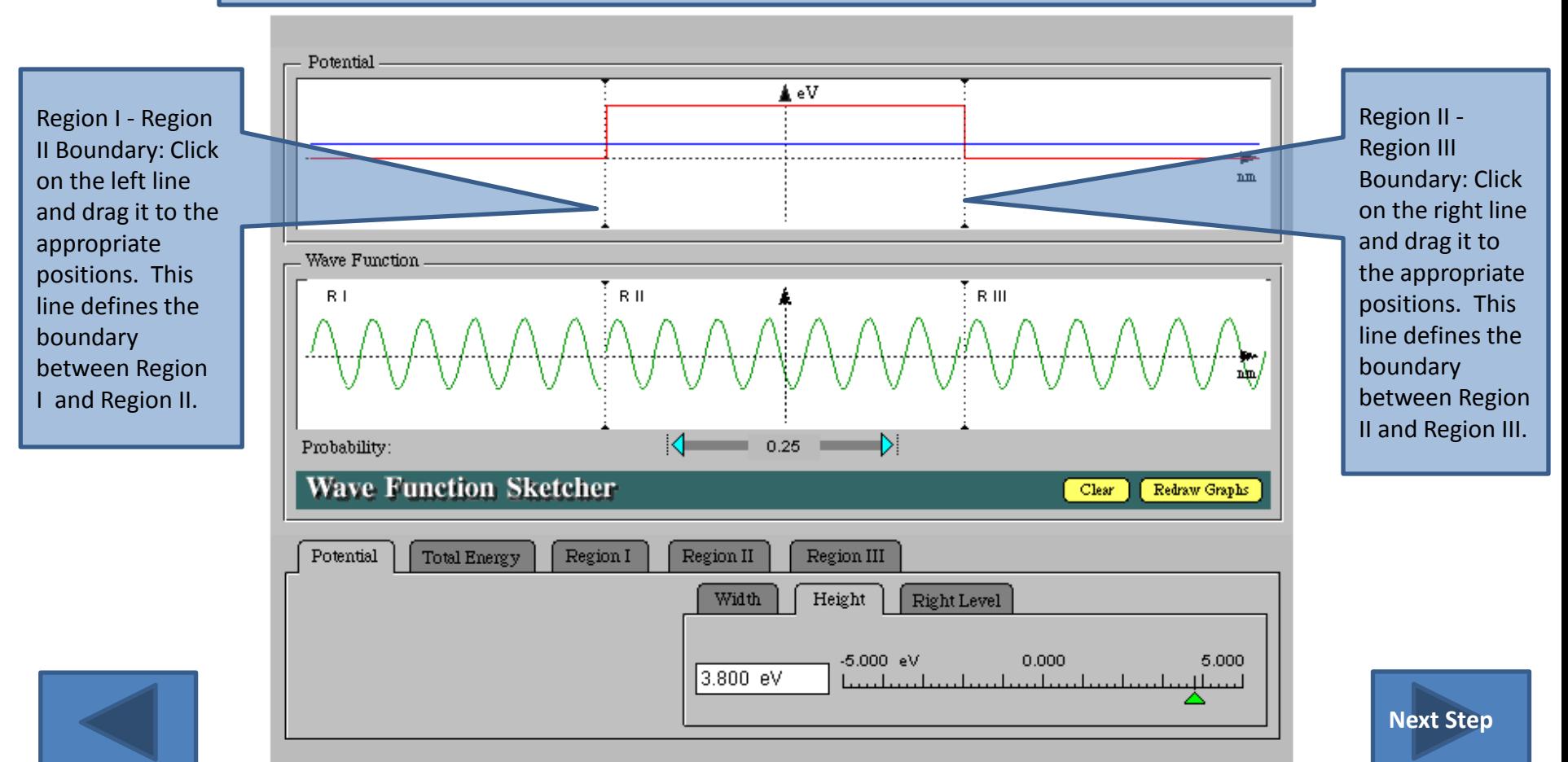

### <span id="page-7-0"></span>**STEP 4: Sketching the Wave Function in Any Region**

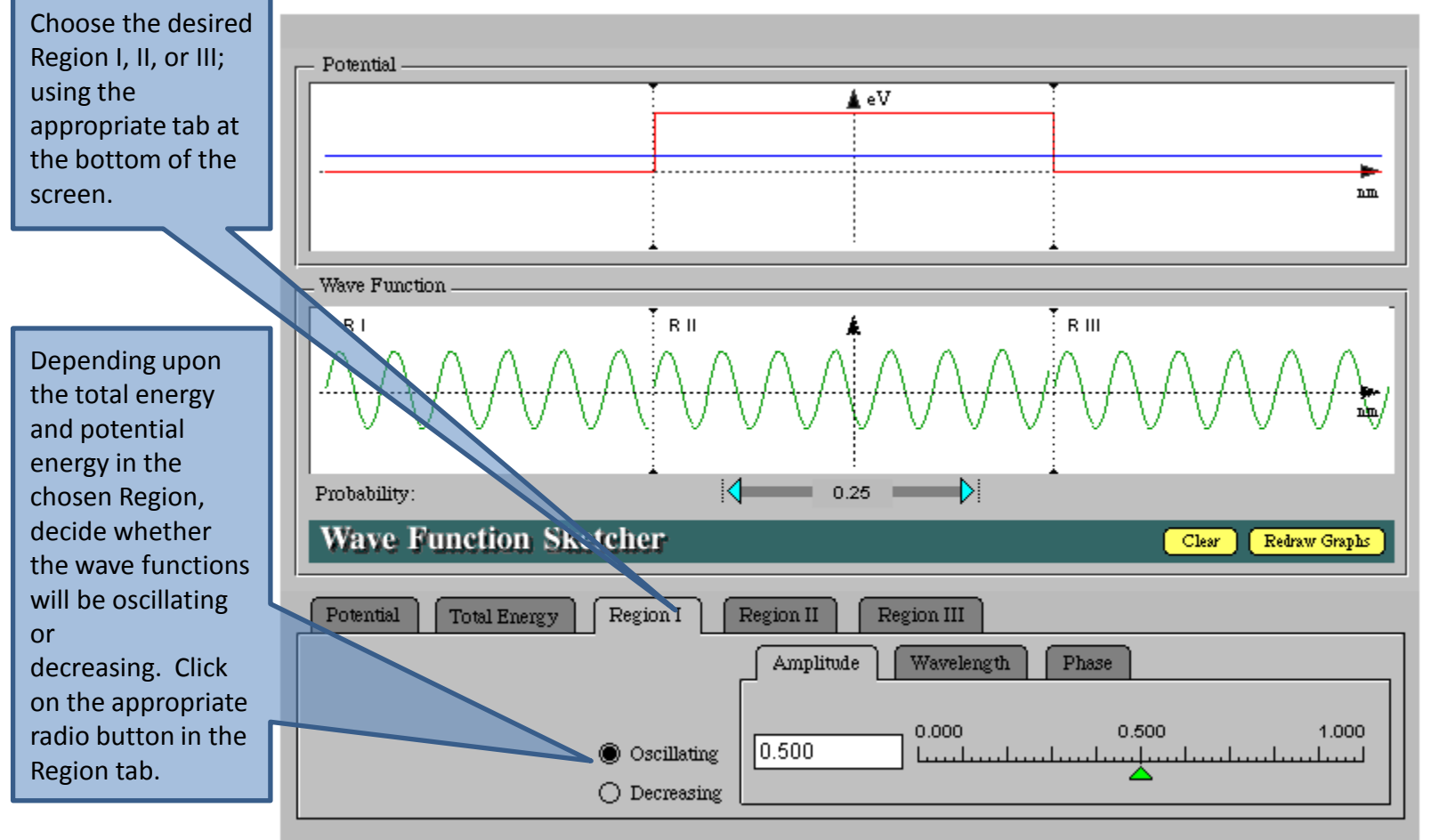

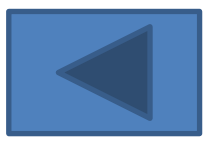

After choosing the type of wave function (Oscillating or Decreasing) change the parameters of the wave function using the appropriate tab. **See the next two slides.**

### <span id="page-8-0"></span>**STEP 4a: Sketching an Oscillating Wave Function in Any Region**

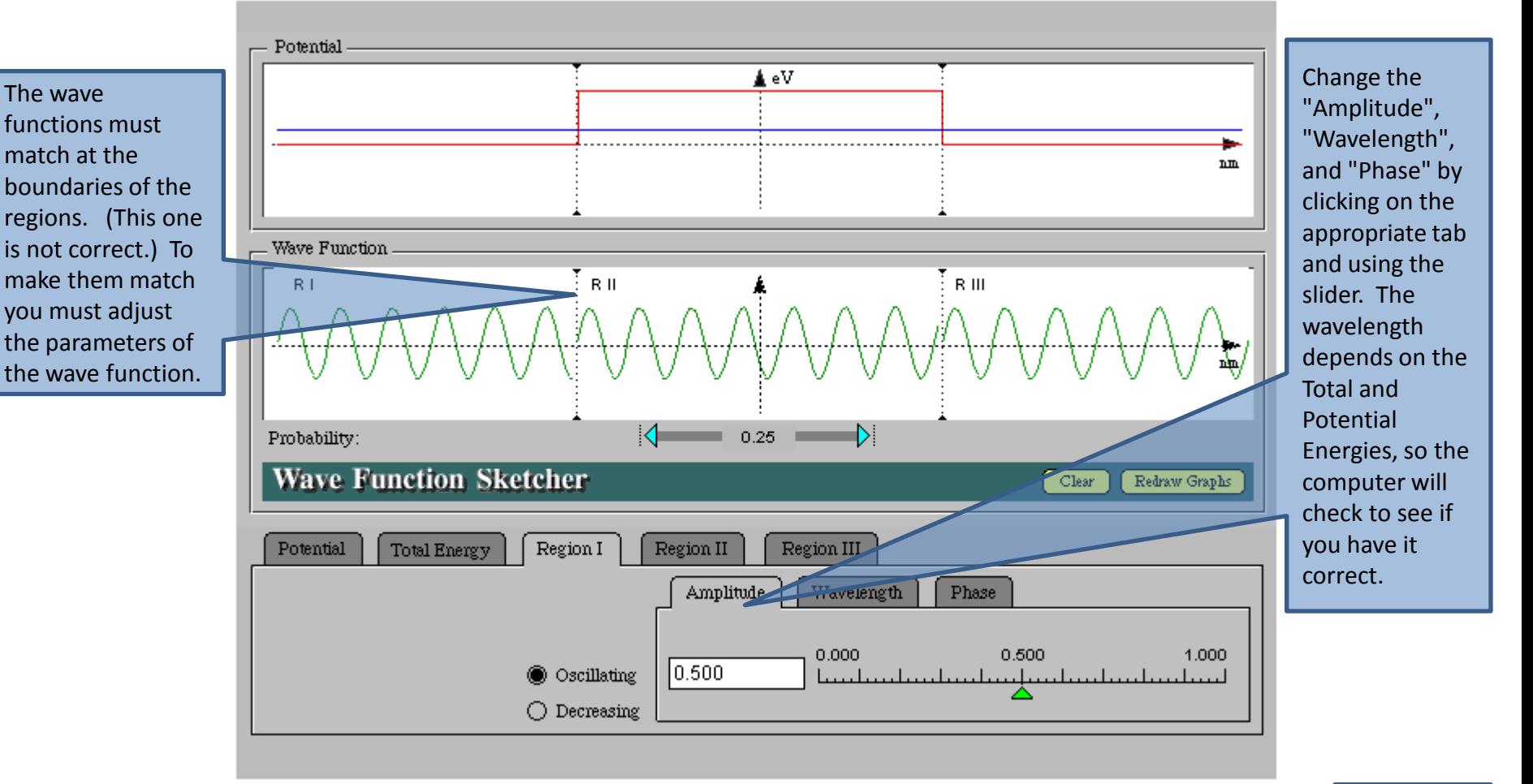

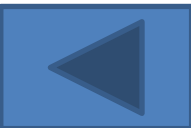

### <span id="page-9-0"></span>**STEP 4b: Sketching a Decreasing Wave Function in Any Region**

Select the "Shape " first. Then calculate the Decrease length which is dependent on the Total and Potential Energies . The computer sometimes makes a error when checking your result. Then adjust the amplitude to make the wave functions match at t he boundaries. it correct.

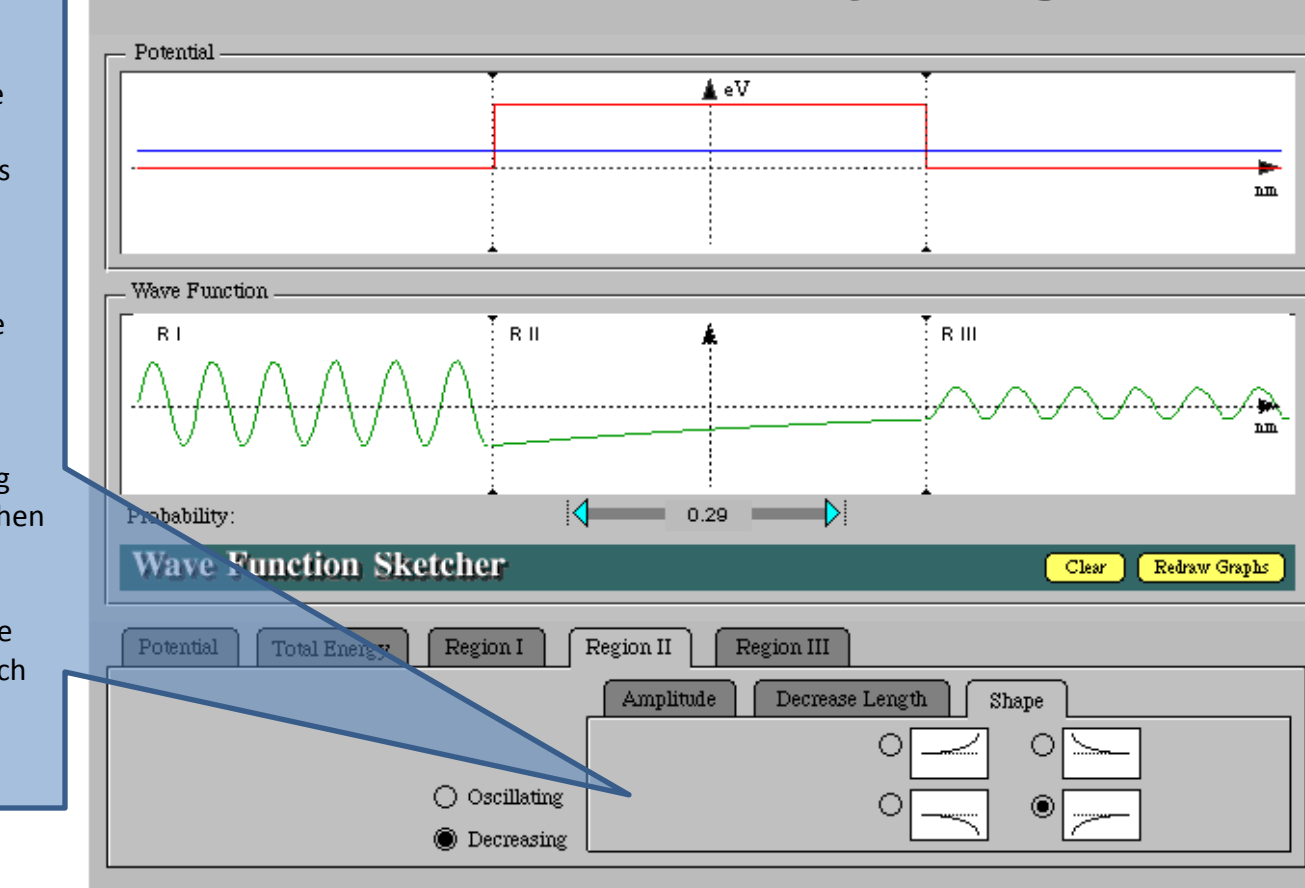

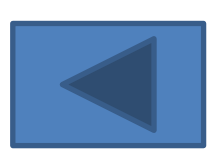

In most cases making the wave functions match at the boundaries will take more than one try. You will probably need to go back and adjust wave function parameters a few times to get the best fit. While mathematically only one correct fit is possible, with this methods more than one possibility is OK.